# **107學年度新生定向點名作業**

**圖書資訊處 107年9月2日**

### **導師對系統不清楚之處,請洽圖資處軟體組;分機:1456、1458**

## **四個步驟完成點名**

### **1. Google搜尋關鍵字 長榮大學教師系統**

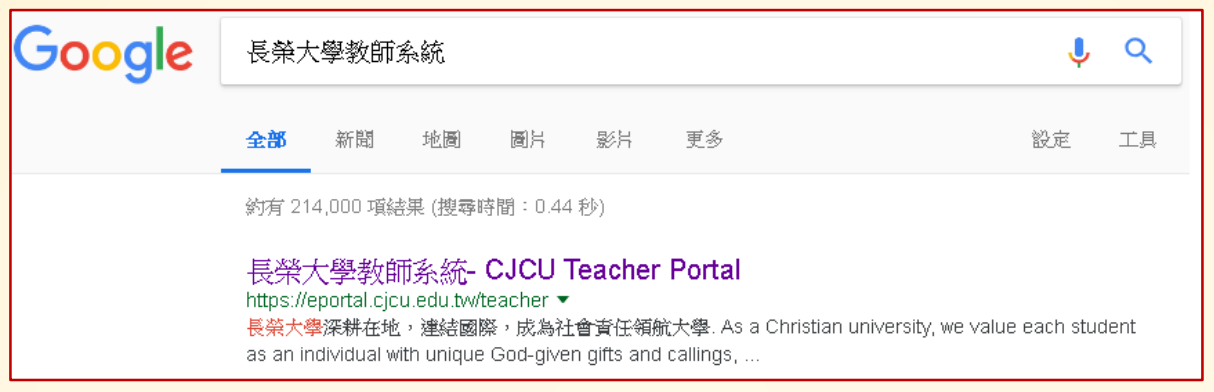

#### **2. 請輸入E化系統帳號與密碼**

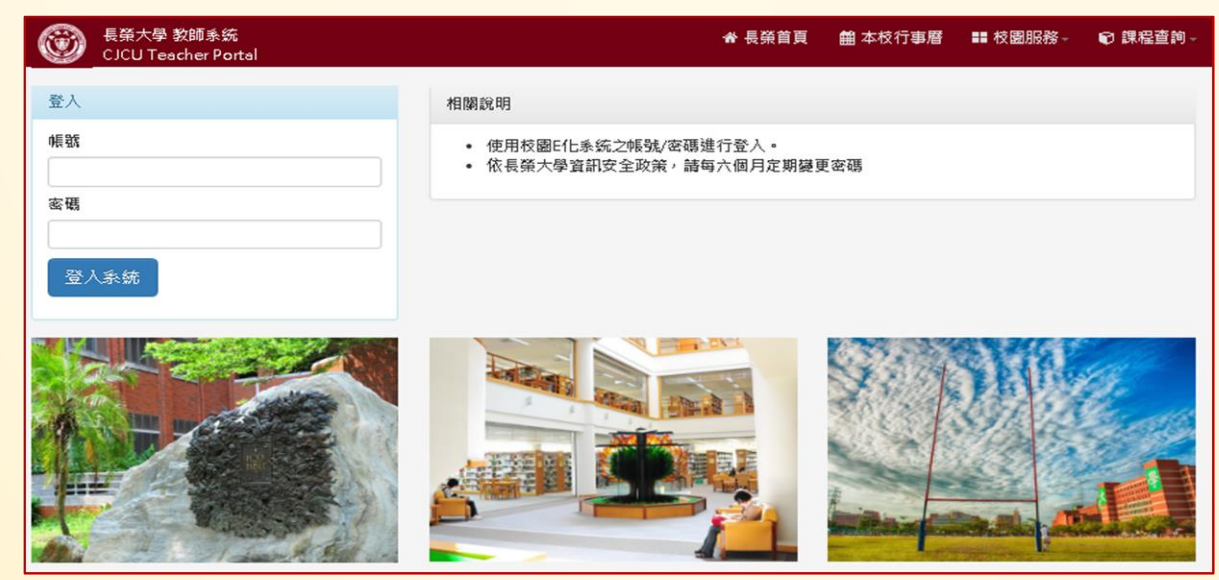

### **教師系統**

#### **3. 選取【新生定向點名】功能**

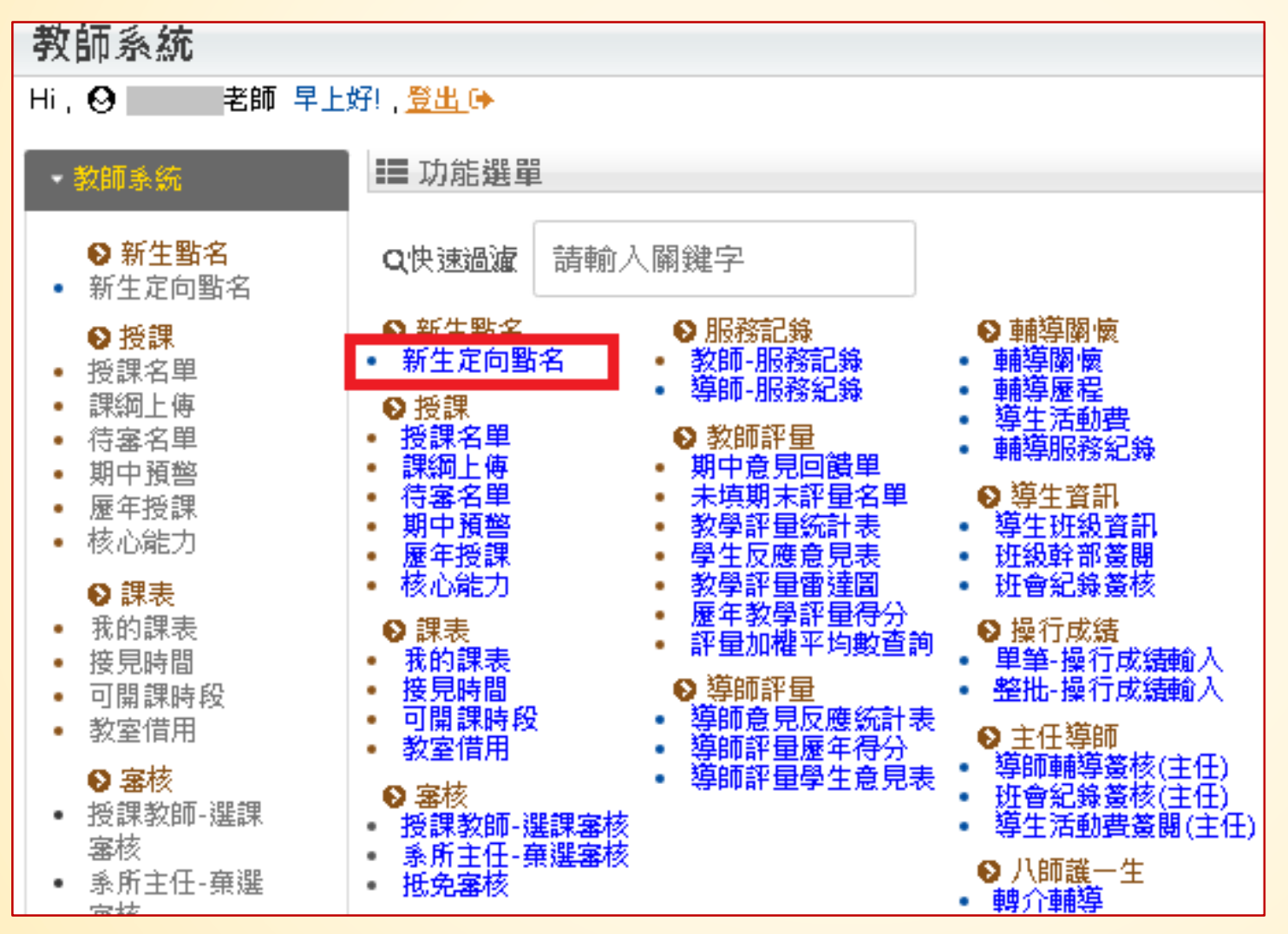

## **教師系統**

### **4. 點選學生出席狀態**

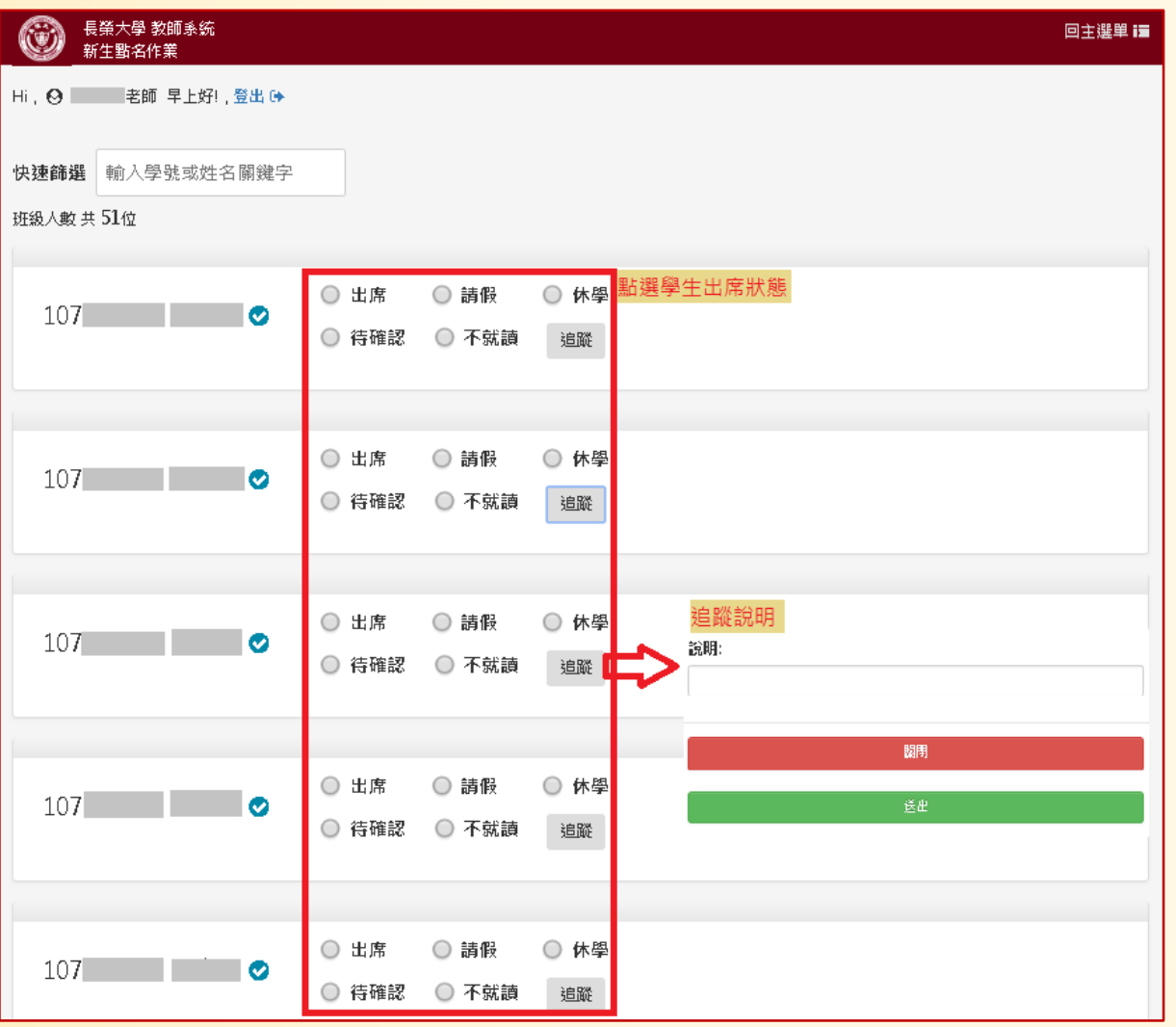

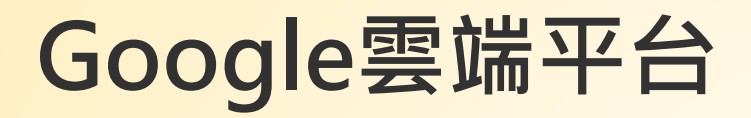

▪ **登入Google請輸入本校電 子郵件帳號與密碼**

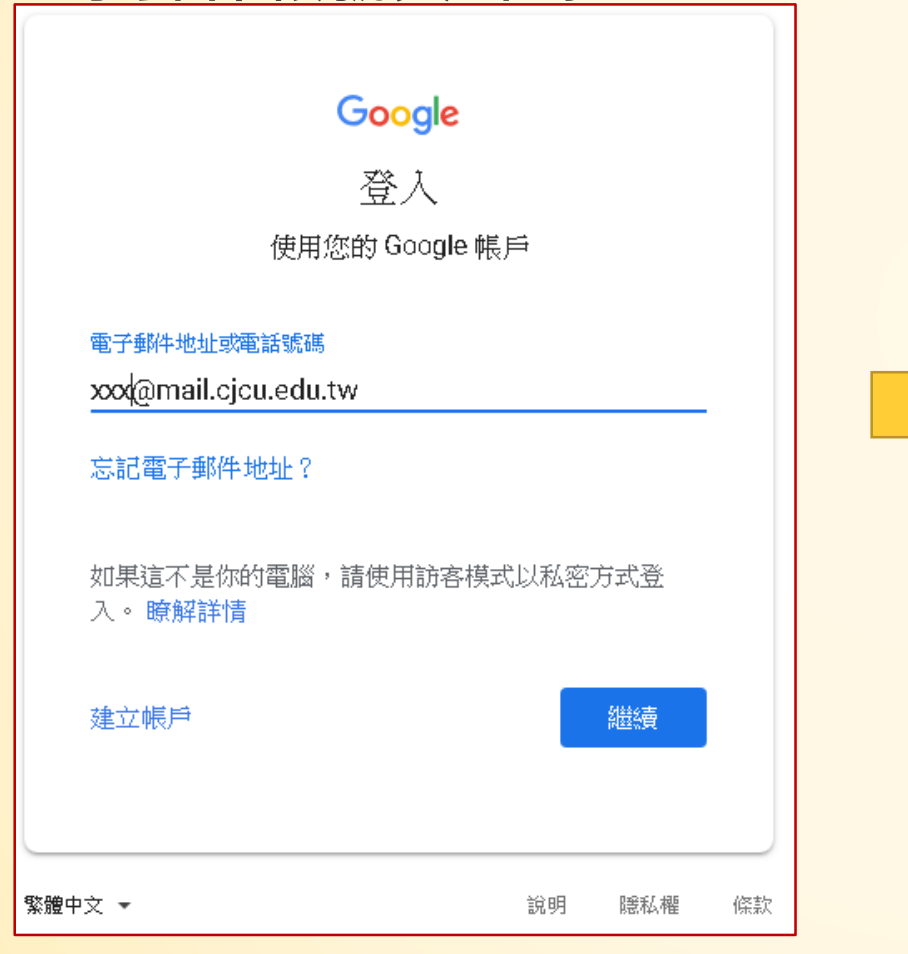

**· 選取各班名單 http://cjcu.tw/s/freshman**

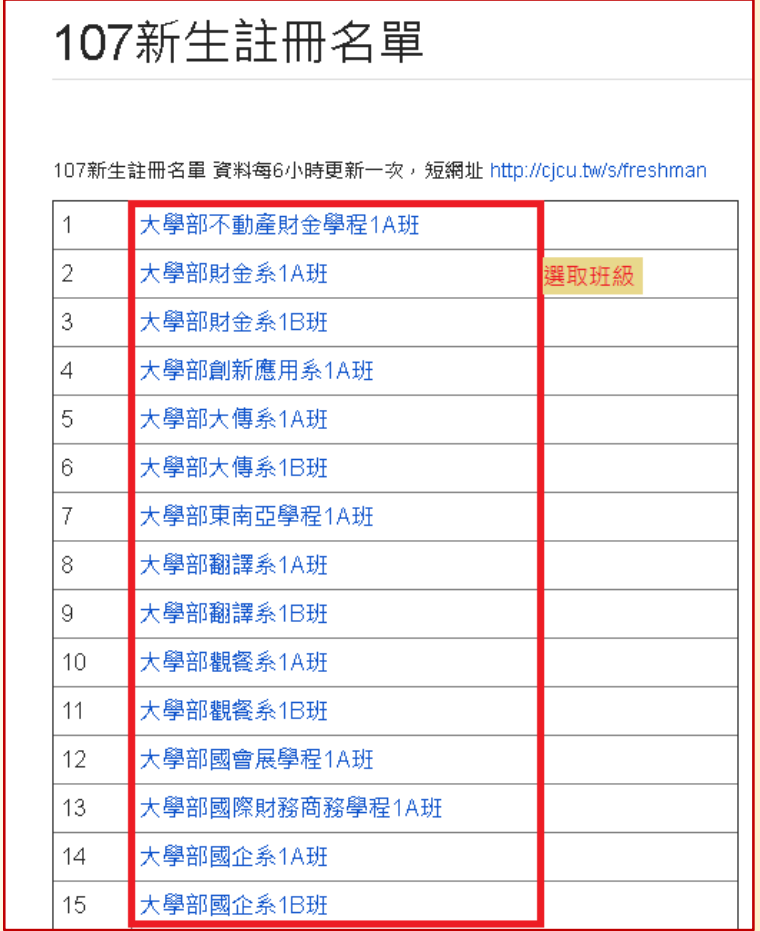

**Google雲端平台**

#### **· 檢視學生資訊**

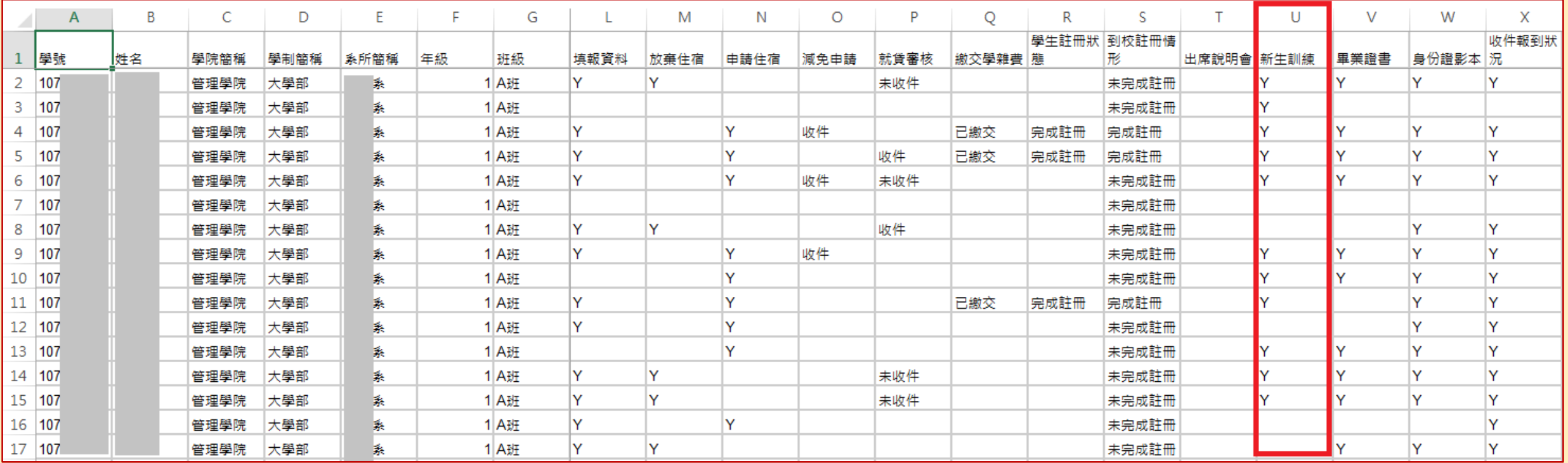

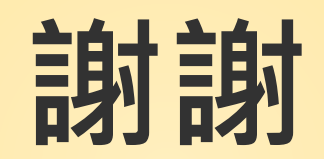

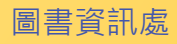